## **日立エコキュート 無線LAN機能接続ガイド**

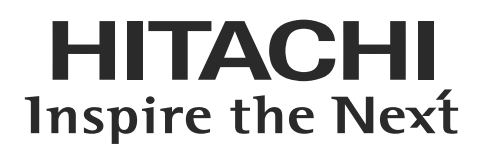

## **ご使用の前に**

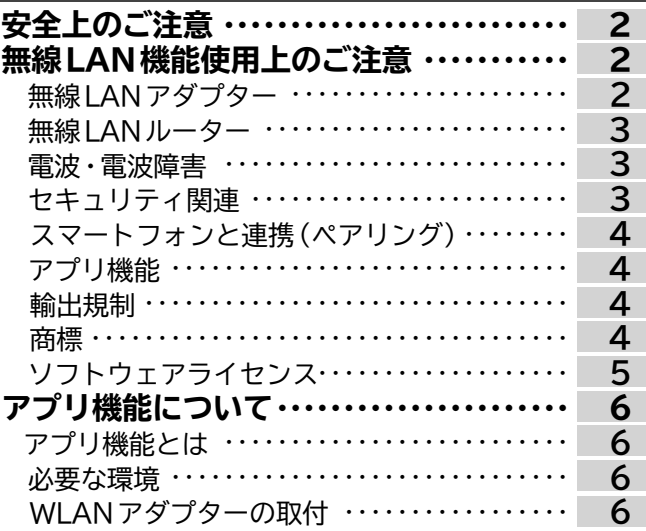

## **接続のしかた**

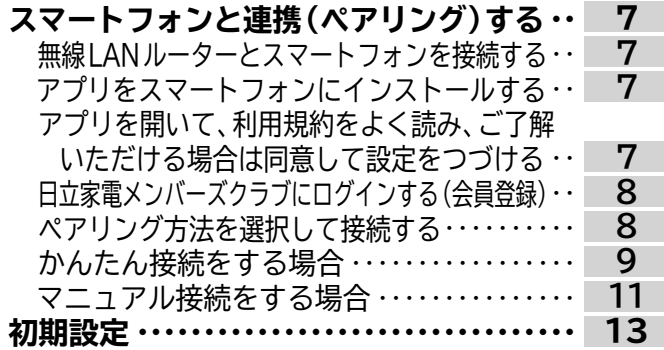

## **使いかた**

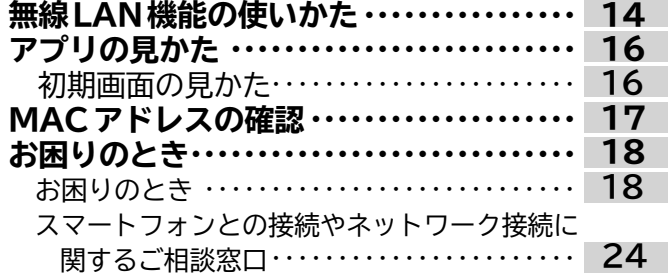

**無線 LAN機能をご使用になるためには、 別売部品の「WLAN接続用アダプター」 (型式:BH-WLAN-TまたはBH-WLAN-W) が必要です。**

このたびは日立エコキュートをお買い上げ いただき、まことにありがとうございました。 **この無線LAN機能接続ガイドをよくお読み になり、正しくご使用ください。** お読みになったあとは、保証書・取扱説明書・ カンタンご使用ガイド・工事説明書・製造番号 票とともに大切に保管してください。

ご使用前に、本書の「安全上のご注意」 <u>【→ P.2</u> 」と本製品に同梱されて いる取扱説明書の「安全上のご注意」 <u>【→ P.5~9</u> 」をお読みいただき、 正しくお使いください。

BB0061123A

# 安全上のご注意 **(必ずお守りください)**

**本書と本製品に同梱されている取扱説明書の「安全上のご注意」をお読みいただき、正しくお使いください。お使いに なる人や、ほかの人への危害、財産への損害を未然に防止するため、お守りいただくことを、次のように説明してい ます。また、本文中の注意事項についてもよくお読みのうえ、正しくお使いください。**

**■表示内容を無視して誤った使いかたをしたときに生じる危害や損害の程度を、次の表示で区分し、説明しています。 表示内容を守らないことにより生じる危害や損害については、負担をおいかねますのでご了承ください。**

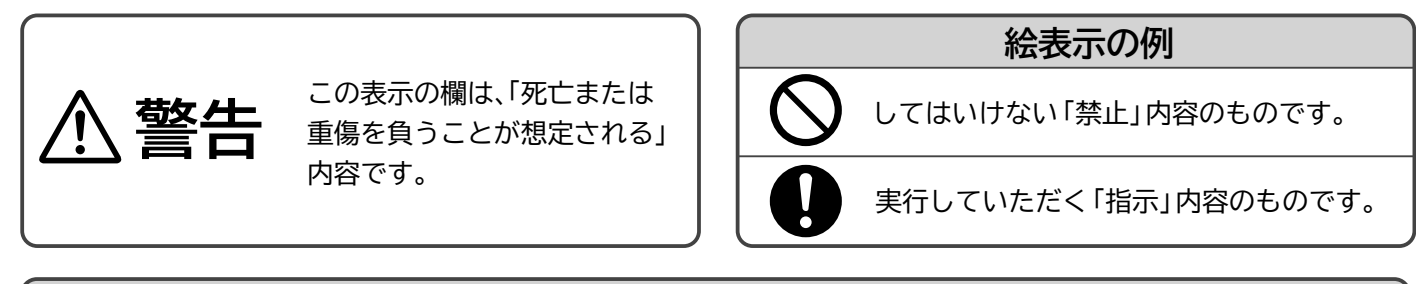

## **警 告**

## **無線LAN機能について(無線LAN機能による遠隔操作)**

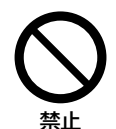

**●自動ドアなどの自動制御機器の近くで使用しない** 無線LANからの電波が自動制御機器に影響を及ぼすことがあります。誤動作する原因になります。 **●医療用電気機器のある部屋では使用しない** 

無線LANからの電波が医療用電気機器に影響を及ぼすことがあります。誤動作する原因になります。

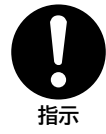

**●心臓ペースメーカーを本機に近づけない** 無線LANからの電波が心臓ペースメーカーの作動に影響を及ぼすおそれがあります。 心臓ペースメーカーをお使いのかたは本機のご使用を専門医にご相談ください。

## 線LAN機能使用上のご注意

**お客様、または第三者による誤ったご使用、ご使用中に生じた故障、その他の不具合、本製品の使用によって受けら れた損害については、法令上賠償責任が認められる場合を除き、当社は一切の責任を負いません。 本製品は日本国内でのみ使用できます。一般的な無線 LAN機器として、ご家庭宅内でお使いください。**

**本製品は以下の目的で運転履歴や故障履歴などを収集します。そのほかの目的には使用しません。**

- ●サービスの向上や新しいサービスの開発・改良に使用します。
- ●修理対応やご相談窓口にご相談いただいたときの対応向上のために使用します。
- 蘆品質向上のために使用します。
- ●個人情報の取り扱いなど詳細はアプリの利用規約をご覧ください。
- 利用規約はアプリを初めて起動するとき、または「メニュー」ボタンより確認できます。

## 無線LANアダプター

**無線 LANアダプターには、電波法に基づく小電力データ通信システムの無線局として工事設計認証を受けた無線 設備を内蔵しており、無線局の免許を申請する必要はありません。また、電気通信事業者の検査は必要ありません。 次の事項を行うと法律で罰せられるおそれがあります。**

- 蘆**無線 LANアダプターの分解および改造**
- **●無線 LAN アダプターの銘板・内蔵している無線設備の適合表示を消す**

## 無線 LAN ルーター

- ●すべての無線 LAN ルーターおよび住宅環境の無線 LANへの接続は保証できません。
- ●コンクリート、鉄筋、金属が使われている建造物内、障害物の近く、同じ周波数帯(2.4GHz帯)を利用する機器 **(Bluetooth® 機器やパソコン周辺機器など)の近くでは、電波が届かなくなったり、電波が途切れたりすることが あります。**
- 通信規格は IEEE802.11b/g/n(2.4GHz帯のみ)のいずれかに対応しているものが必要です。  **5GHz帯の通信規格には対応しておりません。**
- **●本製品をインターネットに接続する場合は、必ずルーターを経由して接続してください。 本製品は電気通信事業者 (移動通信会社、固定通信会社、インターネットプロバイダ等 )の通信回線 (公衆無線 LANを含む )に直接接続することができません。**

## 電波・電波障害

#### **通信方式の仕様**

 **無線 LAN IEEE802.11b/g/nに対応しています。**

**使用周波数帯**

 **本製品が使用する無線の周波数帯の仕様は以下のとおりです。(銘板に記載しています)**

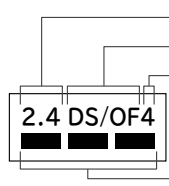

使用周波数帯域(2.4GHz帯) 変調方式(DSSS方式とOFDM方式) 電波干渉距離(40m以下)

周波数変更の可否 (全帯域を使用し、かつ移動体識別装置の帯域を回避可能 )

- **本製品の使用周波数帯では、電子レンジなどの産業・科学・医療機器のほか、工場の製造ラインなどで使用されている移動体識別用 の構内無線局 (免許を要する無線局 )および特定小電力無線局 (免許を要しない無線局 )、ならびにアマチュア無線局 (免許を要す る無線局 )が運用されています。**
- ①本製品を使用する前に、近くで移動体識別用の構内無線局および特定小電力無線局ならびにアマチュア無線局が運用されていないこと を確認してください。
- ②万一、本製品から移動体識別用の構内無線局に対して有害な電波干渉の事例が発生した場合には、速やかに使用周波を変更するかまた は電波の発射を停止したうえ、スマートフォンとの接続やネットワーク接続に関するご相談窓口 |━▶ P.24 Jにご相談いただき、混信回避 のための処置など(例えば、パーティションの設置など)についてご相談してください。
- ③そのほか、本製品から移動体識別用の特定小電力無線局あるいはアマチュア無線局に対して有害な電波干渉の事例が発生した場合など、 何かお困りなことが起きたときは、スマートフォンとの接続やネットワーク接続に関するご相談窓口<u>し▶ P.24</u>川こお問い合わせください。

**本製品を次の場所で使用すると通信が不安定になる場合があります** 

- ●磁場、静電気、電波が発生するところ(本製品以外の電子レンジなどの機器の周辺)
- 蘆**本製品と同じ周波数帯(2.4GHz帯)を利用する機器(Bluetooth® 機器やパソコン周辺機器など)の周辺**
- **電波が反射しやすい金属物で覆われた場**所

## セキュリティ関連

- ●無線LAN機器を利用する場合は、暗号設定の有無にかかわらず、電波を使用している関係上、傍受される可能性が **あります。**
- ●暗号化方式はWPA2またはWPA(いずれも TKIP またはAES)の設定ができる無線 LANルーターを使用してく **ださい。**
- ●無線 LAN 機能は、電波を利用して本製品と無線 LAN ルーターとの間で情報のやり取りを行うため、電波の届く範囲 **であれば自由に LAN接続が可能であるという利点があります。その反面、電波がある範囲内であれば障害物(壁な ど)を超えてすべての場所に届くため、通信内容を盗み見られるまたは不正に侵入されるなどの可能性があります。**
- ●無線 LAN機能の設定時に利用権限がない機器およびネットワークとの接続はしないでください。
- ●廃棄したり第三者に譲渡する場合は、<u>|◆P.15</u>||登録情報の全消去」を行ってください。
- ●第三者から譲渡された場合は、第三者からの不正アクセスなどを防ぐため、<u>|→P.15</u>「登録情報の全消去」を行っ **てください。**

## 無線 LAN 機能使用上のご注意 ~つづき~ スマートフォンと連携(ペアリング)

- ●無線 LAN機能の設定時にセキュリティ対策を行っていない機器およびネットワークとの接続をしないでください。
- 予期できない問題が発生した場合、本製品とペアリングしたスマートフォンやその他外部機器の内部に保存され **ているデータが破損したり消失する可能性があります。 万一の場合に備えて、事前にバックアップしてください。**
- ●本製品との接続において、スマートフォン、その他外部機器の内部に保存されているデータの破損または消失およ **び接続機器の故障については、いかなる場合においても当社では一切の責任を負いません。**
- ●一時的に通信が切断された場合、設定内容の送信や使用状態が更新されない場合があります。  **運転中は、特に通信状態を確認しながら使用してください。**
- **●スマートフォン、無線LANルーターの種類によって、通信感度や通信距離、通信時間が異なります。 通信状態を確認しながら使用してください。**
- ●無線 LAN機能による通信によって発生した損害については、製品の不具合を除き当社では一切の責任を負いません。

## アプリ機能

- ●本書で記載している画面、イラストは説明用のものであり、実際と異なる場合があります。
- ●本サービスや機能はアプリのバージョンアップにより内容が変更されることがあります。  **また、予告なくサービスを停止する場合があります。**
- ●アプリの利用規約とプライバシーポリシーに同意のうえ、お使いください。
- ●アプリはすべてのスマートフォンで動作保証をするものではありません。  **機種によっては動作が不安定になったり、うまく動作しない場合があります。**
- ●アプリのご利用には、「日立家電メンバーズクラブ」へのログインが必要です。
- ●アプリを使用する場合、エコキュート本体の無線 LAN 機能の設定を台所リモコンを操作して「有効」にしてください。  **工場出荷時は「無効」が設定されています。**

## 輸出規制

**本製品を輸出される場合、外国為替および外国貿易法の規制ならびに米国輸出管理規制など、外国の輸出関連法規を ご確認のうえ、必要な手続きをお取りください。**

## 商標

**本書および本製品に同梱の取扱説明書に記載されている他の会社名、製品名およびサービス名などはそれぞれ各社の 商標または登録商標です。また、本文中では「TM」「 ® 」マークは記載していません。**

- Bluetooth® は、Bluetooth SIG, Inc. の登録商標です。
- Google Play、Google Play ロゴ、Android は、Google LLC. の登録商標です。
- iPhone は、Apple Inc. の商標です。 iPhone の商標は、アイホン株式会社のライセンスに基づき使用されています。
- iOS は、Apple Inc. のOS名称です。 IOS の商標は、Cisco Systems Inc. のライセンスに基づき使用されています。
- App Store は、Apple Inc. のサービスマークです。
- Wi-Fi®、Wi-Fi Protected Setup™、WPA™、WPA2™ は、Wi-Fi Alliance® の登録商標または商標です。

## ソフトウェアライセンス

**本製品に組み込まれたソフトウェアは、複数の独立したソフトウェアモジュールで構成され、個々のソフトウェアモ ジュールは、それぞれ当社および第三者の著作権が存在します。本製品には、当社が開発または作成したソフトウェア モジュールも含んでいますが、これらのソフトウェアモジュールおよびそれに付帯したドキュメント等には、当社の所 有権および知的財産権が存在します。これらについては、著作権法その他の法律により保護されています。また、本製 品は、オープンソースソフトウェアとして使用許諾されるソフトウェアモジュールが含まれています。当該ソフト ウェアモジュールについては、別途著作権者その他の権利を有する者がおり、かつ、無償での使用許諾のため、現状 のままでの提供であり、それらの著作権者は、適用法令の範囲内で一切保証(明示するもの、しないものを問いません) をしないものとされています。また、当社は、当該ソフトウェアモジュールおよびその使用に関して生じたいかなる 損害(データ消失、正確さの喪失、他のプログラムとのインタフェースの不適合化等も含まれます)についても、適用 法令の範囲内で一切責任を負わず、費用負担をいたしません。**

**当該ソフトウェアモジュールの使用条件などの詳細につきましては、下記URLをご参照ください。当社以外の第三 者による規定であるため、原文(英文)を掲載いたします。**

**https://kadenfan.hitachi.co.jp/app/license.html**

**また、当該ソフトウェアモジュールに関する入手方法、お問い合わせについては、以下のURLをご参照ください。 https://kadenfan.hitachi.co.jp/support/inquiry/**

# アプリ機能について

#### **アプリ機能とは**

**本製品をスマートフォンと連携(ペアリング)させることで、スマートフォンからエコキュート本体の操作や 状態確認ができるようになります。**

**ペアリングは一度行えば、使用するたびに行う必要はありません。**

#### ●外出先からでも運転設定ができる「設定機能」

- **・**スマートフォンでふろ湯はりや沸き上げ運転の設定ができます。
- **・**GPS機能を使用したお帰り通知や太陽光連動の沸き上げ設定ができます。

#### 蘆**運転設定や使い方をサポートする「コンシェルジュ機能」**

- **・**お勧めの沸き上げ設定や上手なお湯の使い方を案内します。
- **・**お勧め入浴剤の情報を提供します。
- 蘆**お湯の使用量が確認できる「使用湯量機能」**
- 日、週、月、年のお湯の使用量がグラフで確認できます。

#### ●操作方法を閲覧できる「サポート機能」

操作がわからないときや困ったときに、取扱説明書をスマートフォンから閲覧できます。

#### **必要な環境**

#### **インターネット接続環境がある**

 プロバイダー(インターネット接続事業者)と常時接続のブロードバンド回線の契約が必要です。 ダイヤルアップやスマートフォンのテザリングではご利用できません。

#### **無線 LANルーターが設置してある**

- ●暗号方式WPA2またはWPA(いずれもTKIPまたはAES)の設定ができる無線LANルーターを使用してください。
- ●通信規格はIEEE802.11b/g/n(2.4GHz帯のみ)のいずれかに対応しているものが必要です。
	- 5GHz帯の通信規格には対応しておりません。
- ●モバイルルーターは動作保証の対象外です。

#### **対応のスマートフォンがある**

● AndroidまたはiOS(iPhone)のスマートフォンを使用してください。 無線LAN機能に対応していないスマートフォンはご利用できません。 タブレット端末は動作保証の対象外です。 対応OSのバージョンについては下記のサイトまたは右記のコードからご確認ください。 **https://kadenfan.hitachi.co.jp/app/kyutou/series01/index.html**

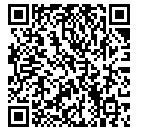

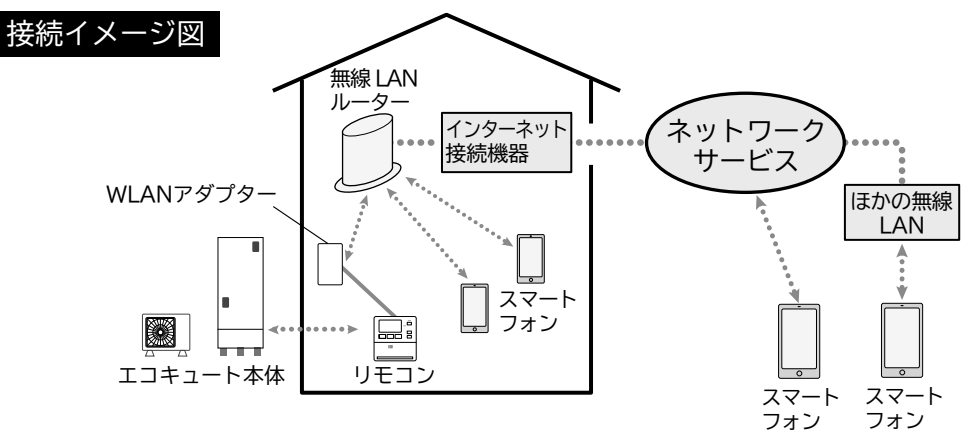

- ●インターネット接続やアプリのダウンロード、スマートフォンでの操作などに必要な通信費は、お客様のご負担となります。 ●本製品と無線LANルーターが通信できない場合は「未接続」状態になり、スマートフォンからの操作はできません。
- エコキュート本体や無線LANルーターを移動する場合はご注意ください。 ●最大5台のスマートフォンで1台のエコキュート本体を操作できます。
- ほかの人が操作した直後は一時的に操作を受け付けません。

#### **WLANアダプターの取付**

**別売のWLANアダプター(BH-WLAN-TまたはBH-WLAN-W)に同梱の「WLANアダプター取付説明書」 の記載内容に従い、WLANアダプターを台所リモコンと接続して施工してください。**

# スマートフォンと連携(ペアリング)する

## **1.無線LANルーターとスマートフォンを接続する**

#### **スマートフォン(設定)の操作**

### **スマートフォンのWi-Fi設定画面を開き、エコキュート本体と接続する無線 LANルーターにスマート フォンを接続する**

- ●スマートフォンのWi-Fi設定で選択する無線LANルーターのSSIDは、必ず2.4GHz帯のものをお選びください。
- 蘆エコキュート本体を据付けている場所で接続可能な無線LANルーターを選びます。
- ●無線I ANルーターのSSIDとは、スマートフォンのWi-Fi設定などで表示される名前のことです。
- ●無線I ANルーターのSSIDとパスワード(お使いの無線LANルーターによっては「暗号化キー」または「セキュリティキー」など と記載されていることがあります)がわからない場合は、使用する無線LANルーターの取扱説明書をご覧ください。

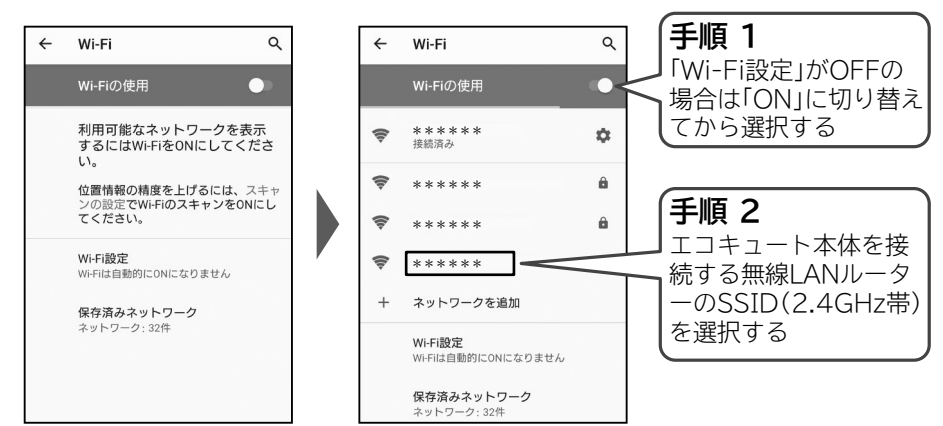

## **2.アプリをスマートフォンにインストールする**

### **スマートフォンの操作**

**「日立エコキュートアプリ」(以降は「アプリ」)をインストールする**

**Androidの場合**

**「Google Play」を開く**

**iPhoneの場合**

## **「App Store」を開く**

### **ホームページからもアプリのインストールをすることができます。**

**https://kadenfan.hitachi.co.jp/app/kyutou/series01/index.html**

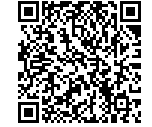

アプリは無料ですが、ダウンロードおよびアプリ利用の際には通信費用がかかります。 通信費用は利用されたスマートフォンを契約されているお客様のご負担となります。 アプリのインストール方法については、お手持ちのスマートフォンの取扱説明書を確認してください。

## **3.アプリを開いて、利用規約をよく読み、ご了解いただける場合 は同意して設定をつづける**

### **スマートフォン(アプリ)の操作**

**アプリを初めて起動すると、利用規約が表示される**

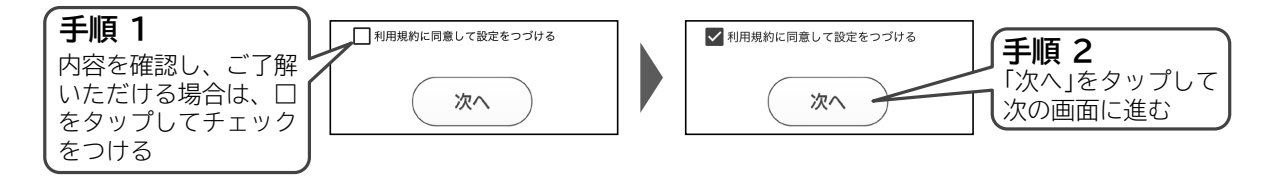

スマートフォンと連携(ペアリング)する

# スマートフォンと連携(ペアリング)する ~つづき~

## **4.日立家電メンバーズクラブにログインする(会員登録)**

### **スマートフォン(アプリ)の操作**

**ログイン ID、パスワードを入力してログインする** 会員登録がお済みでない場合は、会員登録を実施してからログインしてください。 会員登録は無料です。

アプリの使用には、日立家電メンバーズクラブへのログインが必要です。

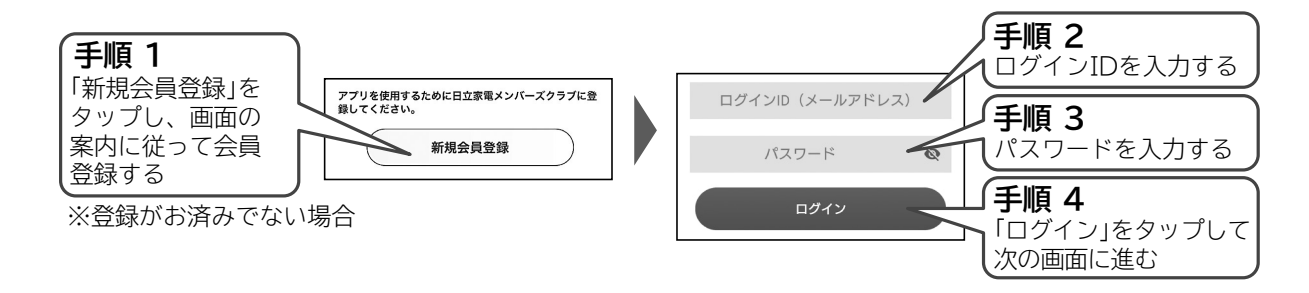

## **5.ペアリング方法を選択して接続する**

### **スマートフォン(アプリ)の操作**

#### **無線 LANルーターにエコキュート本体を接続する**

下記2種類のどちらかの接続方法を選択して、画面の案内に従って、操作してください。

**かんたん接続をする場合** :無線LANルーターの接続用のボタンを押すことで接続できます。| ━━ P.9 **マニュアル接続をする場合**:無線LANルーターのパスワードを人力して接続できます。| ━━ P.11

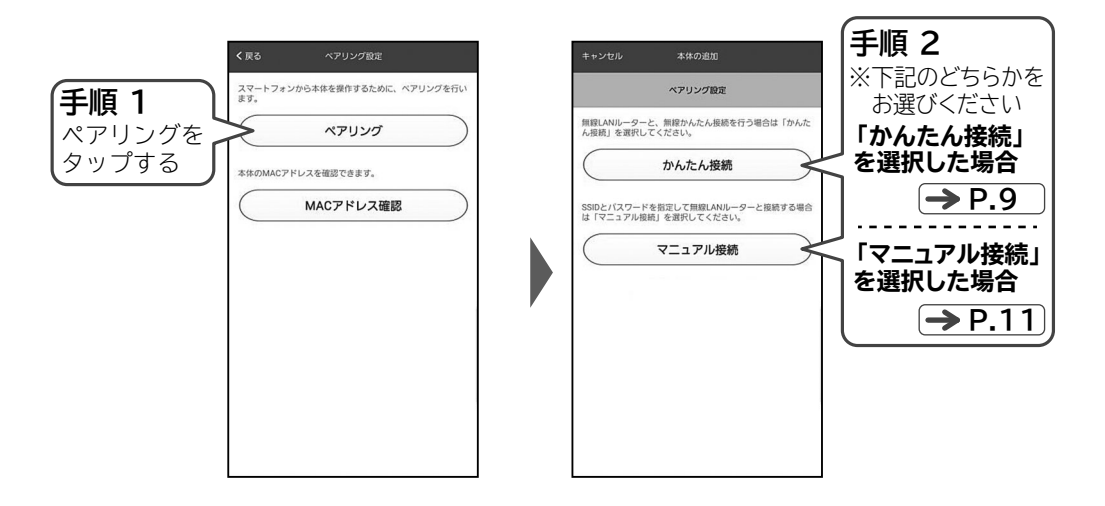

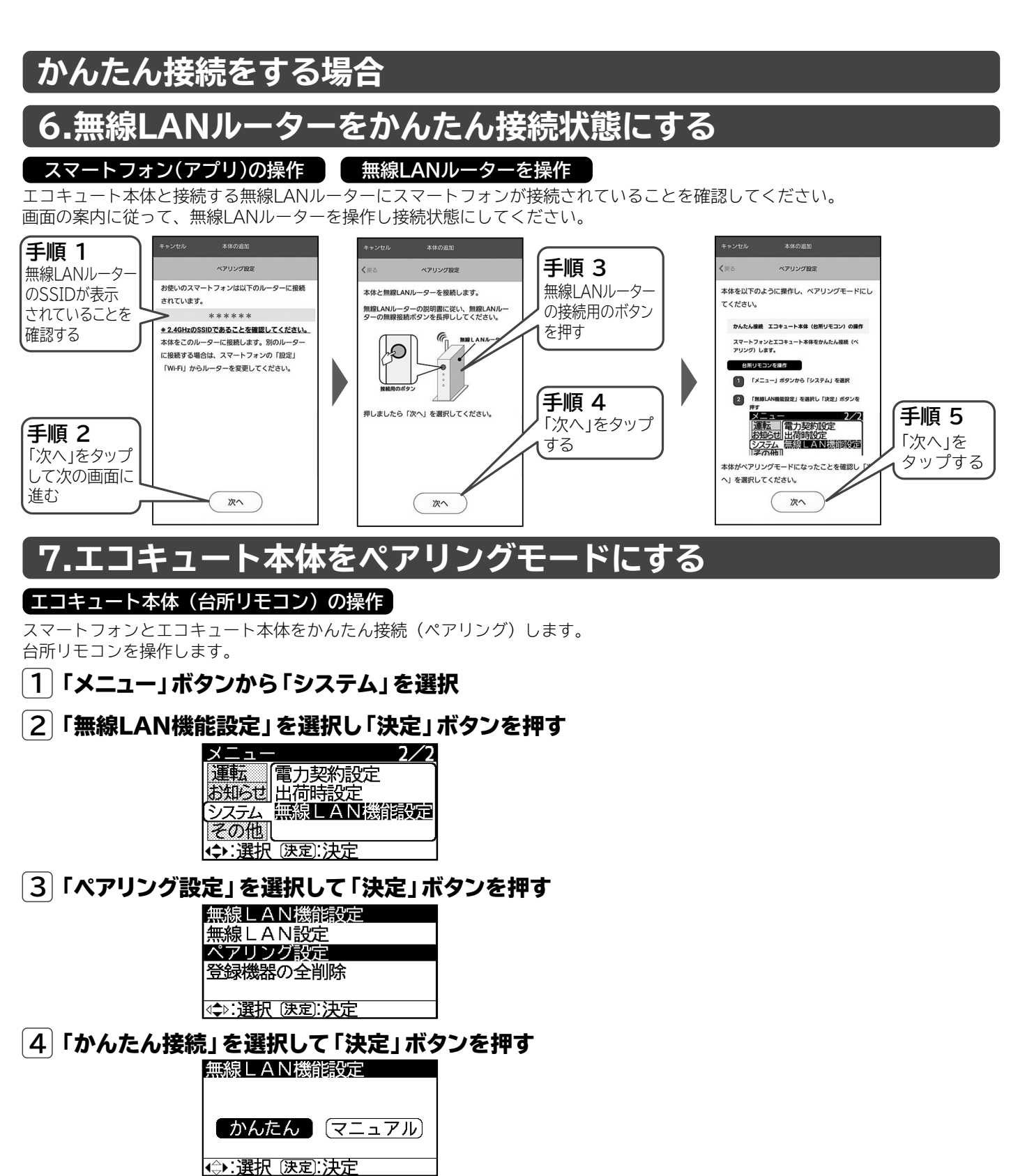

**5** 「ペアリングモード中」表示

**アプリに戻る**

**6** スマートフォンでの設定を続けてください。

戻る 中止

ペアリングモード中

スマートフォンと連携(ペアリング)する **スマートフォンと連携 (ペアリング) する**

# スマートフォンと連携(ペアリング)する ~つづき~

## **8.エコキュート本体とユーザーの名前を設定する**

### **スマートフォン(アプリ)の操作**

ペアリングの設定が終わるまでしばらくお待ちください。 画面の案内に従って、エコキュート本体の名前とユーザーの名前を設定し終了します。

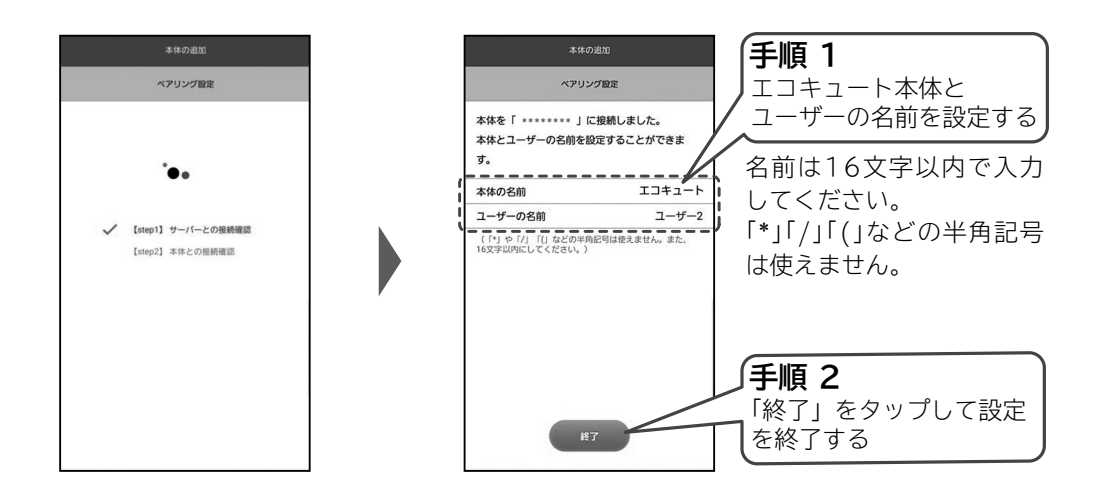

#### **以上で、設定終了**

ペアリングに失敗したとき **P.18,19** 設定が終了するとリモコンの画面に「接続完了」の表示が出ます。

#### **マニュアル接続をする場合 6.無線LANルーターのパスワードを入力する スマートフォン(アプリ)の操作 エコキュート本体を接続する無線 LANルーターにスマートフォンが接続されていることを 確認してください。** 本体の追加 **手順 1** ペアリング設定 ペアリング設定 ペアリング設定 無線LANルーターの お使いのスマートフォンは以下のルーターに接続 □下のSSIDに接続するための「映号化キー」を入力」

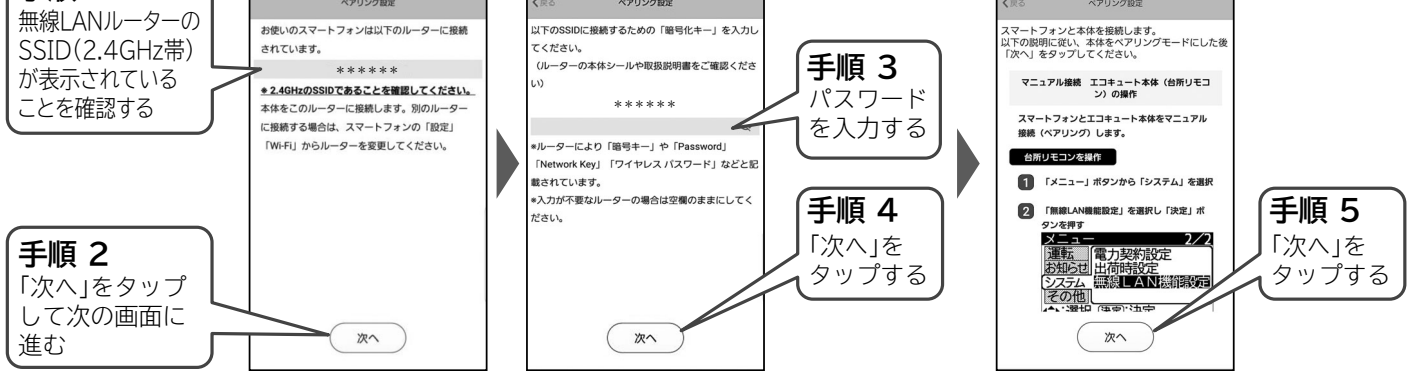

### **接続先が違う場合は、スマートフォンのWi-Fi接続先を確認してください。**

## **7.エコキュート本体をペアリングモードにする**

### **エコキュート本体(台所リモコン)の操作**

スマートフォンとエコキュート本体をマニュアル接続(ペアリング)します。 台所リモコンを操作します。

「メニュー」ボタンから「システム」を選択 **1**

#### **2** 「無線LAN機能設定」を選択し「決定」ボタンを押す<br>- マー・マー・コード

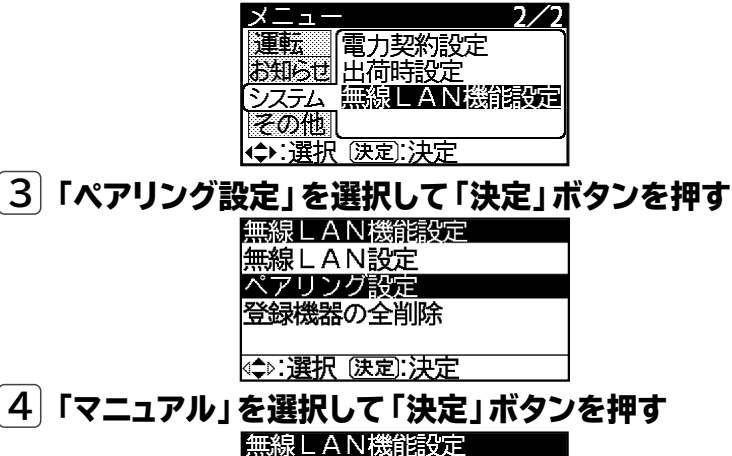

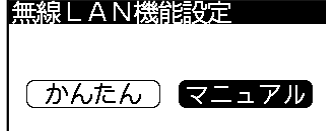

#### → 選択 (決定):決定 **5** 「ペアリングモード中」表示

ペアリングモード中

## **6** スマートフォンでの設定を続けてください

戻る):中正

**アプリに戻る**

# スマートフォンと連携(ペアリング)する ~つづき~

## **8.スマートフォンをエコキュートに接続する**

#### **スマートフォン(設定)の操作**

**アプリに下記の画面が表示されたら、スマートフォンのWi-Fi設定画面に移動し、Wi-Fi接続先に エコキュート本体の SSID「型式名 \_\*\*\*\*\*\*」を選択してください。(\*は、英数字が表示されます)**

- ●スマートフォンの操作や設定画面は機種やOSによって異なります。
- ●エコキュート本体のSSID「型式名 \*\*\*\*\*\*」が表示されるまでしばらく時間がかかることがあります。 表示されない場合はスマートフォンのWi-Fi設定をOFFにして、再度ONにしてください。

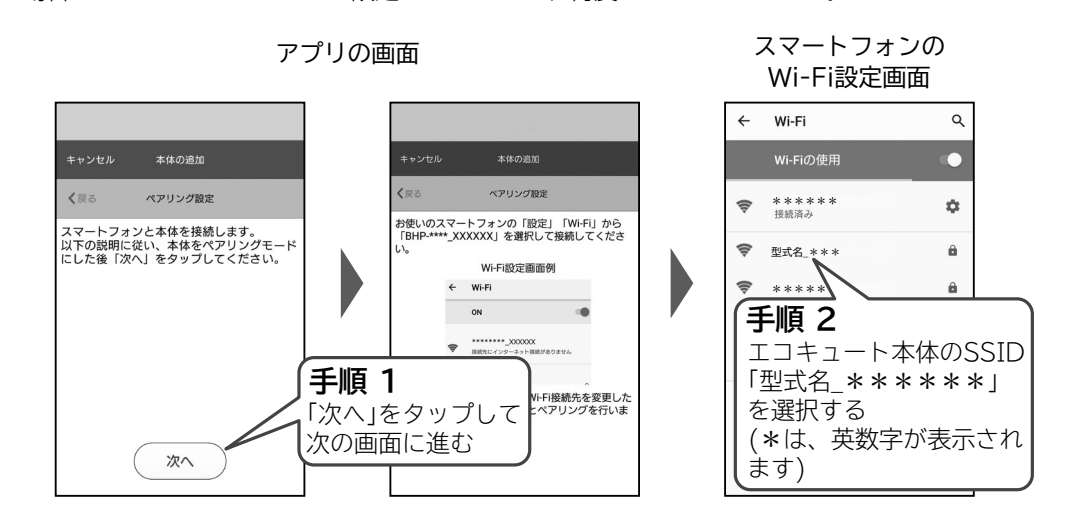

## **9.エコキュート本体とユーザーの名前を設定する**

### **スマートフォン(アプリ)の操作**

**ペアリングの設定が終わるまでしばらくお待ちください。 画面の案内に従って、エコキュート本体の名前とユーザーの名前を設定し終了します。**

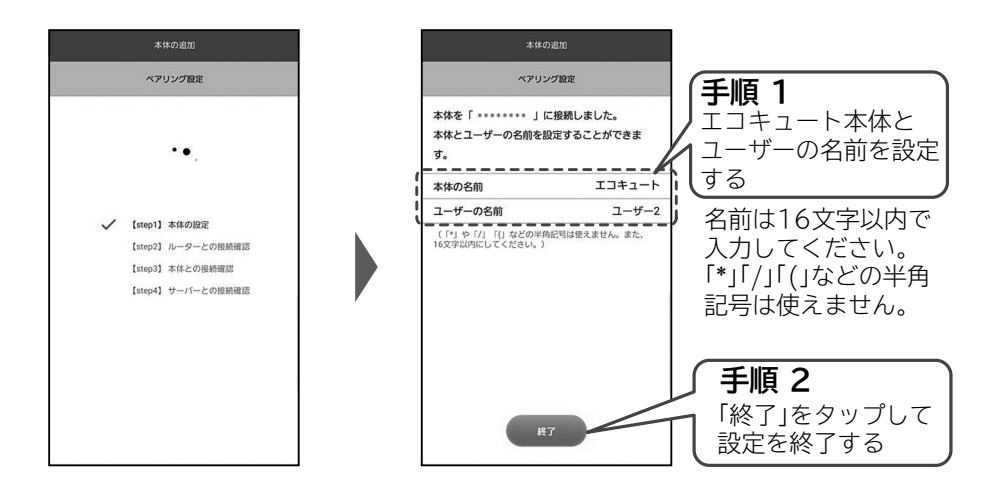

### **以上で、設定終了**

**ペアリングに失敗したとき P.19,20 設定が終了するとリモコンの画面に「接続完了」の表示が出ます。**

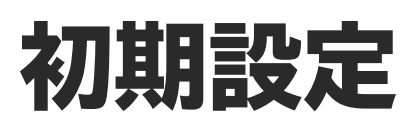

**スマートフォンに郵便番号とエコキュート本体の製造番号を登録します。**

## **1.郵便番号の登録**

**郵便番号を登録するとアプリに天気予報が表示されます。 また、太陽光発電利用の沸き上げにも活用できます。**

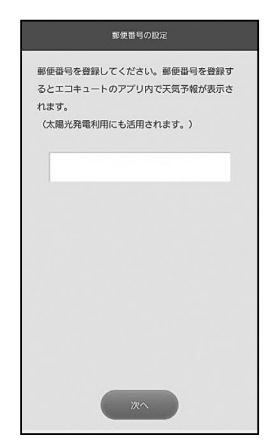

## **2.エコキュート本体の製造番号の登録**

**エコキュート本体の取扱説明書に同梱の製造番号票の二次元バーコードをスマートフォンで読み取って ください。**

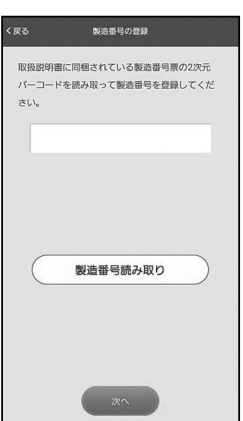

## **3.使用方法の選択**

**アプリをコントローラーとして使用するか、みまもり用として使用するか選択します。 みまもり用として使用する場合はアプリからふろ湯はりなどの操作はできません。**

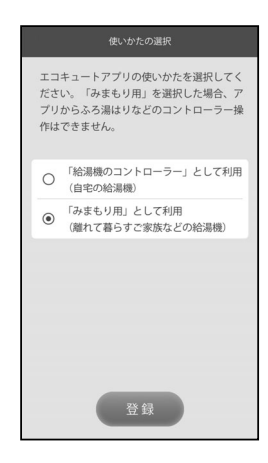

# 無線 LAN 機能の使いかた

## **無線LAN機能を「切」「入」設定する**

●無線LAN機能の「切」、「入」の設定を行います。無線LAN機能を使用しないときには「切」にしてください。 台所リモコンを操作します。

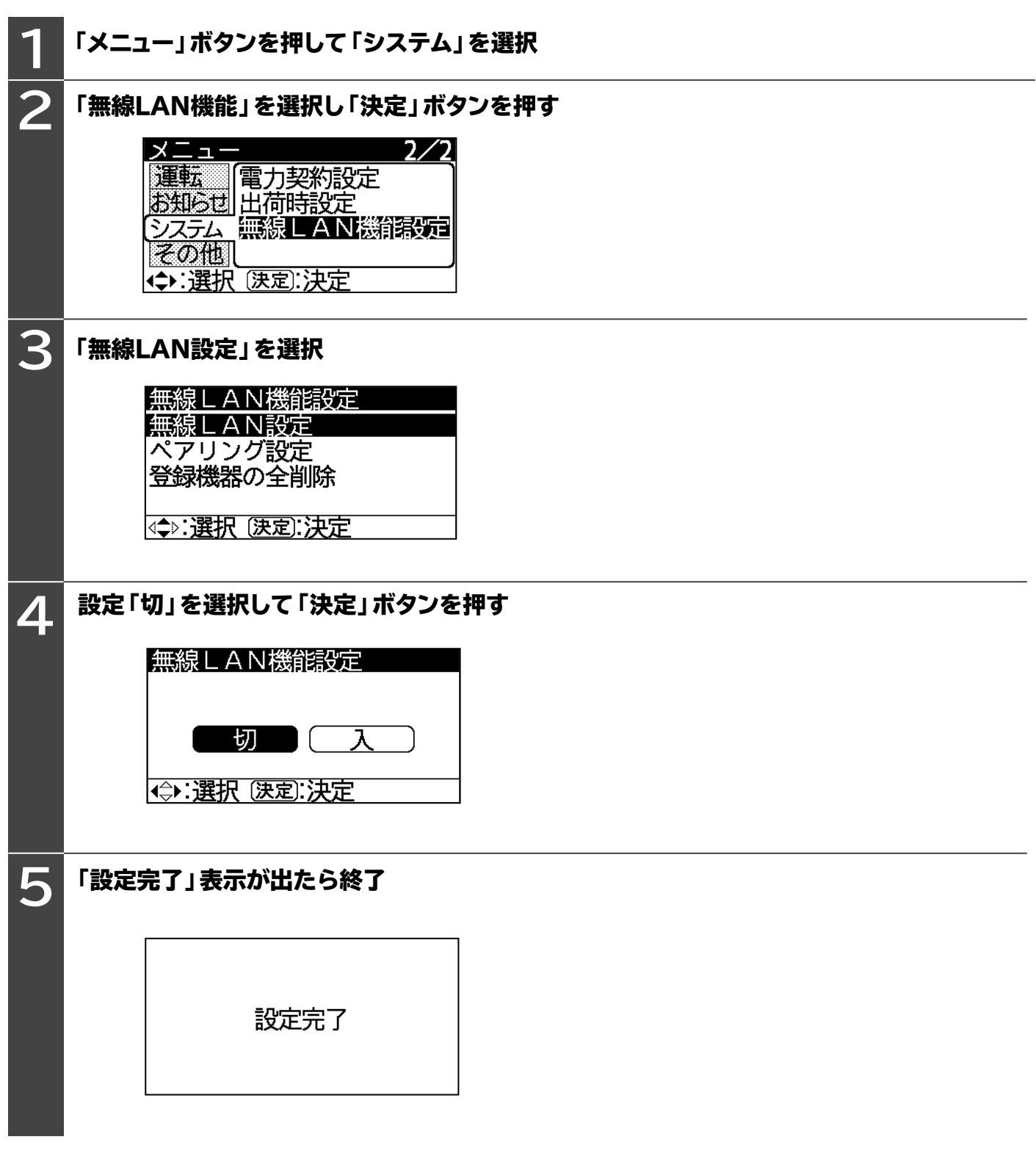

**※無線 LAN機能を使用するときは4項の設定を「入」にして決定してください。**

### **登録情報の全消去(初期化)**

●無線LAN機能で登録した情報の全消去(初期化)を行います。エコキュート本体を廃棄または譲渡するときに実施してください。 台所リモコンを操作します。

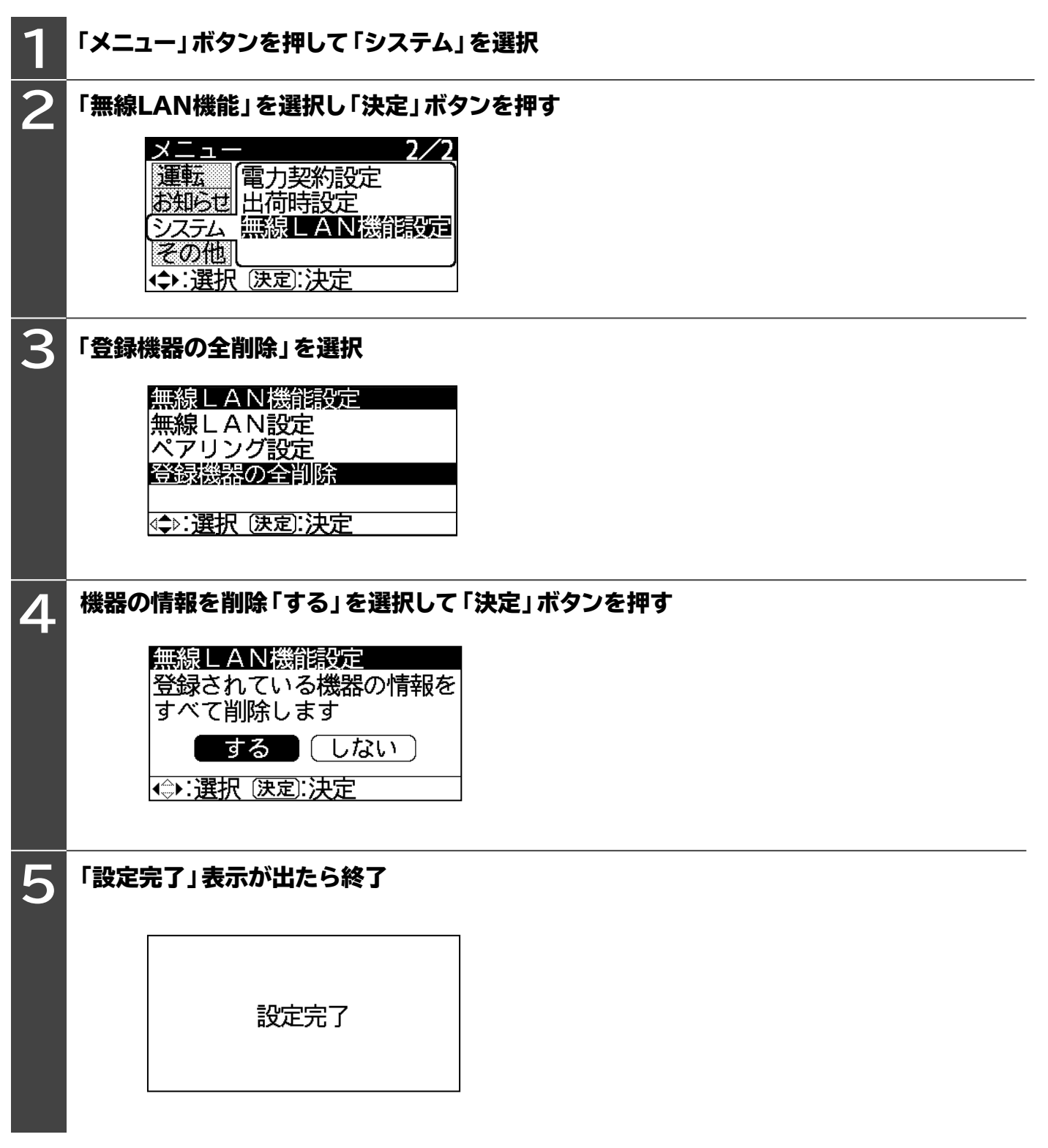

**精神化学の使いた** 

無線LAN機能の使いかた

# アプリの見かた

#### **初期画面の見かた**

#### **アプリの画面表示などは、アプリの更新により変わることがあります。 詳しい操作方法は、アプリ内の説明をご覧ください。**

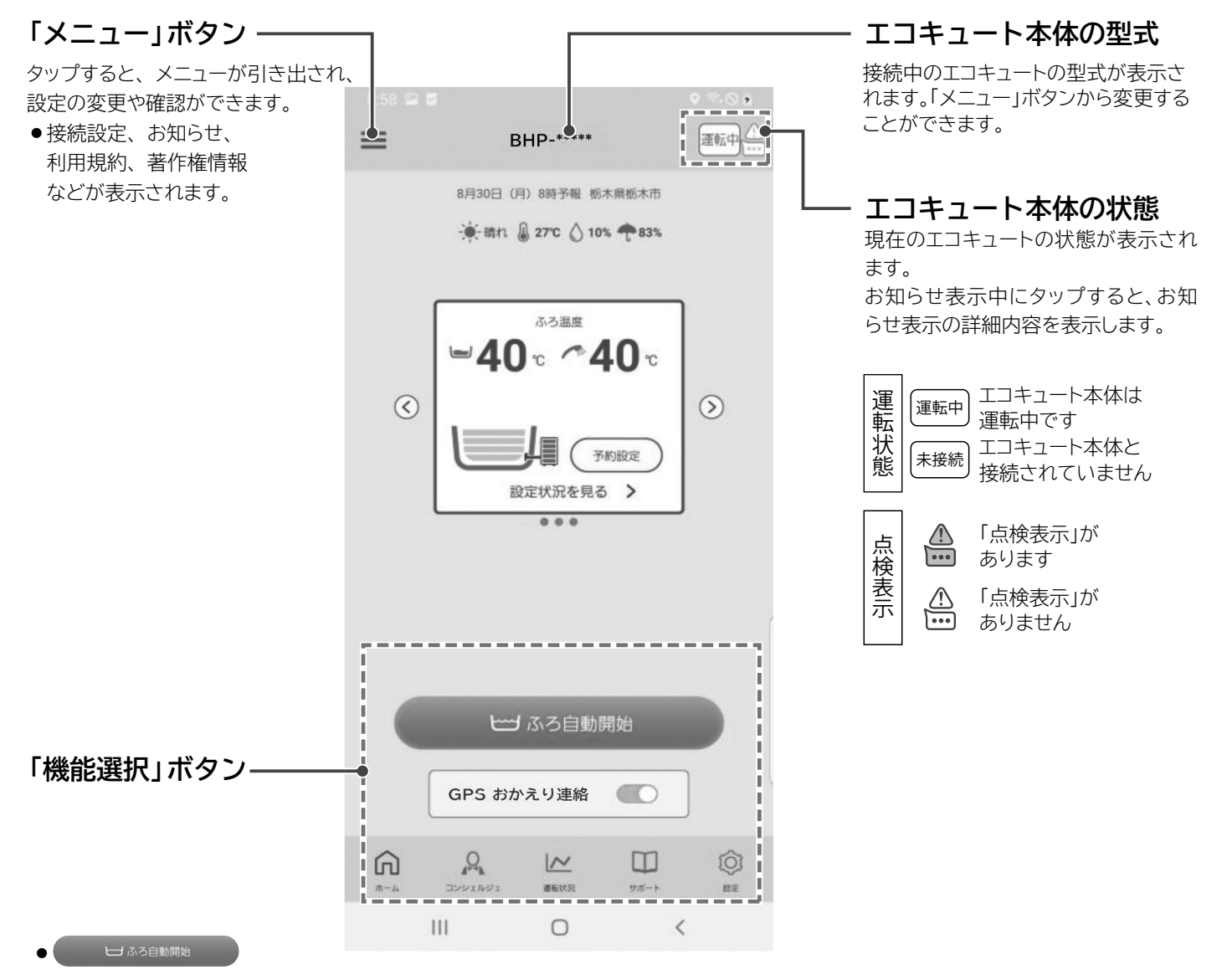

自宅のおふろの湯はり・保温をすることができます。

- GPS おかえり連絡 設定された距離まで自宅に近づいたら自動で帰宅の通知をします。
- 蘆 ホーム エコキュートのタンク湯量、ふろ設定、使用湯量などを表示します。
- 2 コンシェルジュ 節約サポート、上手な使い方、おすすめ入浴剤などをご案内します。
- 区 運転状況 湯の使用状況のグラフを表示します。
- □ サポート 取扱説明書、無線 LAN 機能について、お手入れ方法、よくあるご質問、点検表示、お問い合わせをスマートフォンで閲覧できます。
- ◎ 設定 現在のエコキュートのリモコン設定、通知設定、郵便番号設定、点検表示履歴一覧を表示します。

イラストは表示の一例です。 表示画面はアプリの更新によって変更になることがあります。

# MACアドレスの確認

### **スマートフォン(アプリ)の操作**

**エコキュート本体のMACアドレスを確認するには、ペアリングが済んでいる必要があります。 ペアリングを行った後、下記の操作で確認してください。**

**メニュー内にあるMACアドレス確認の項目からペアリングが済んでいるエコキュート本体のMACアドレスが 確認できます。**

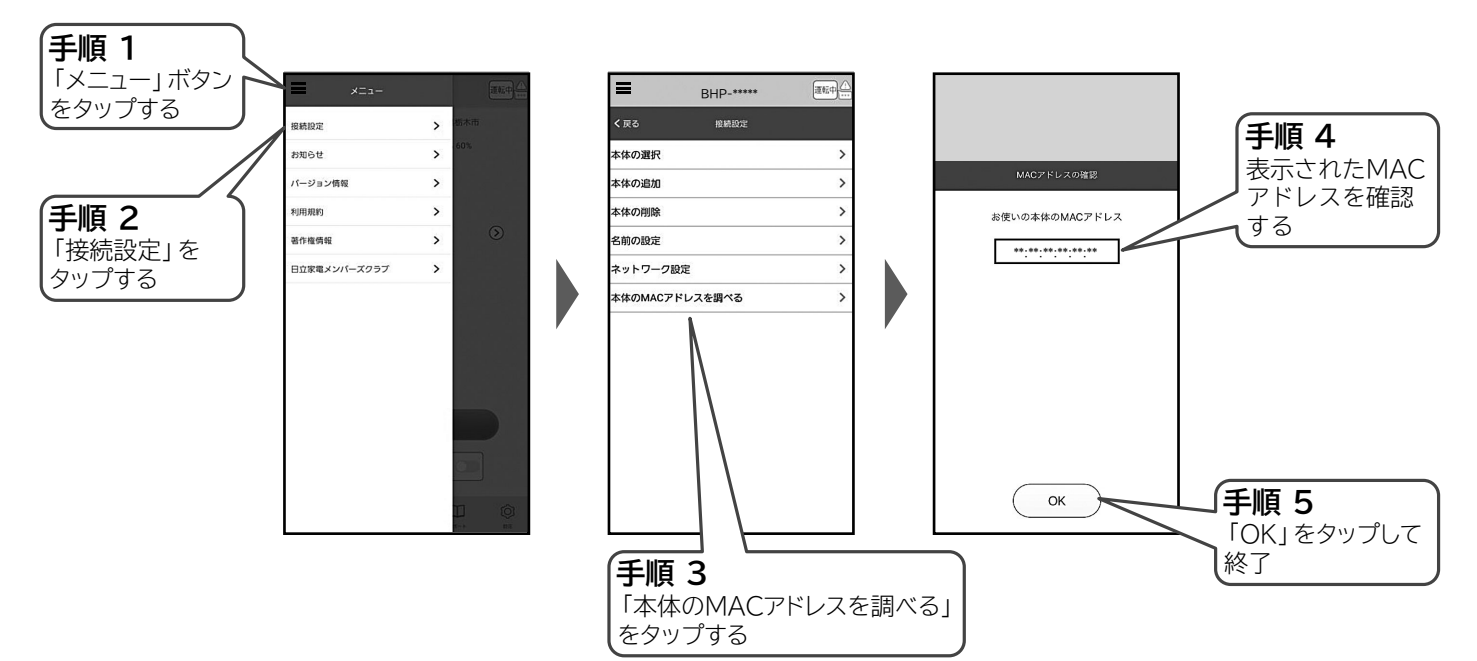

# お困りのとき

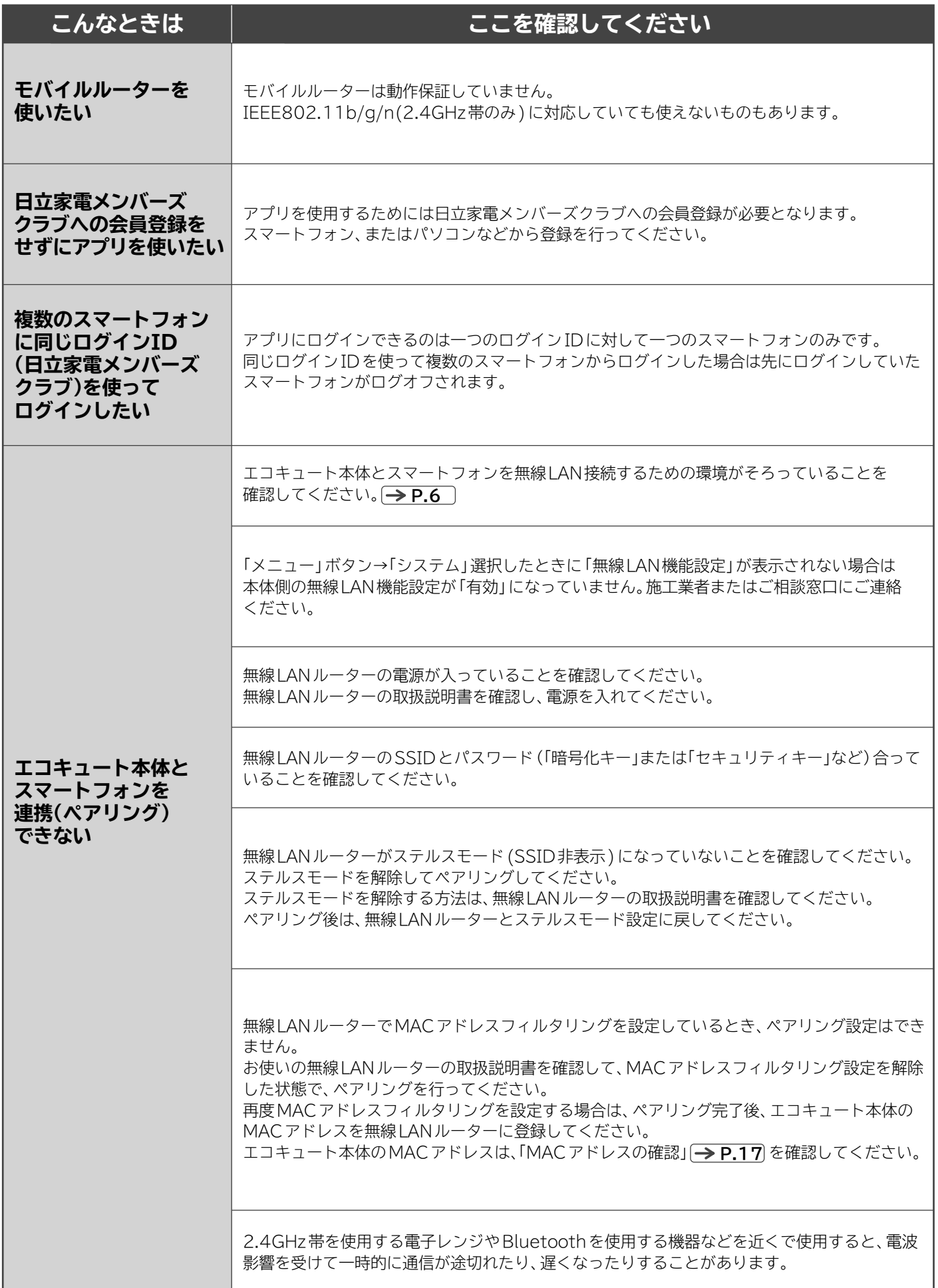

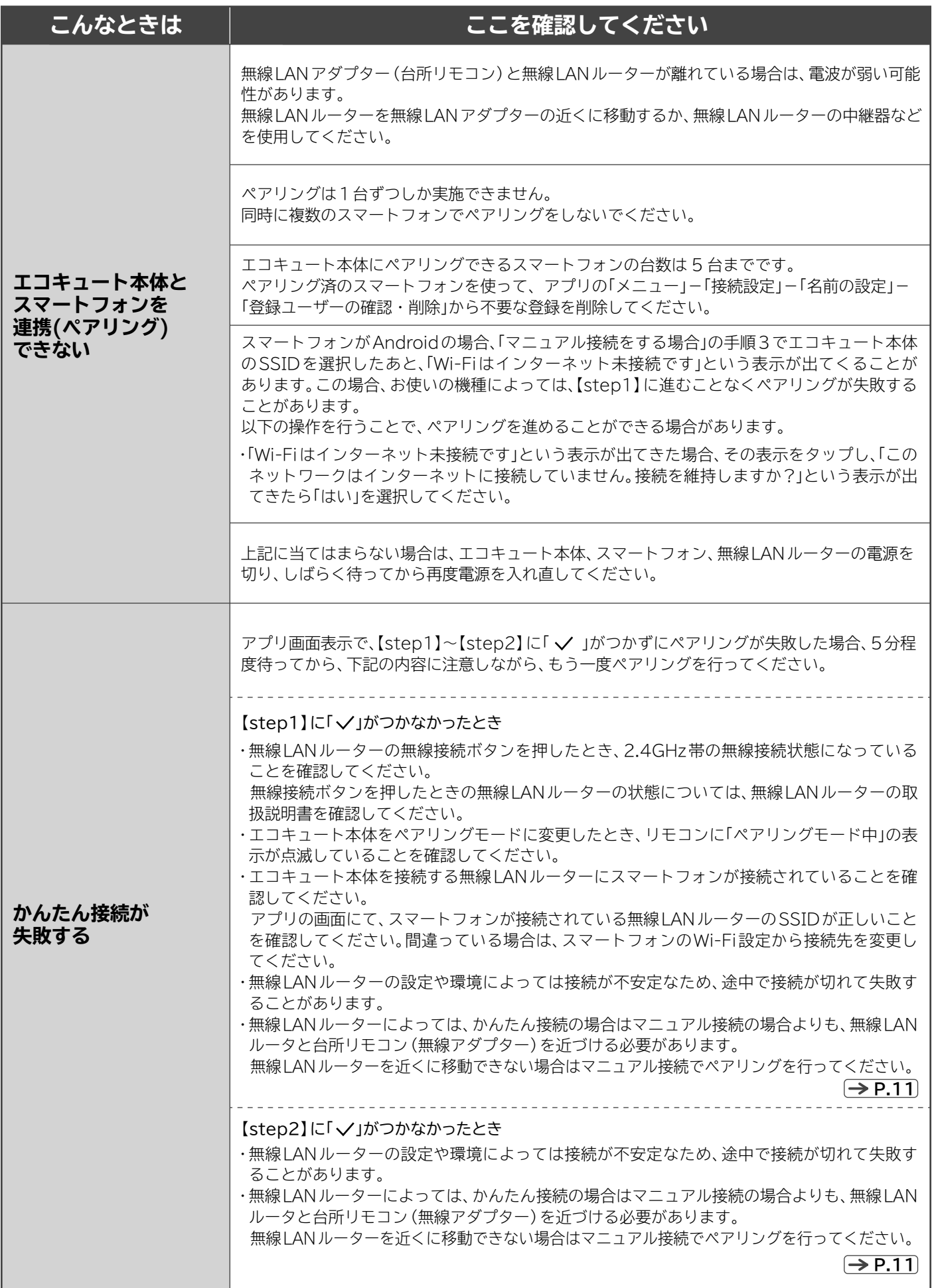

# お困りのとき ~つづき~

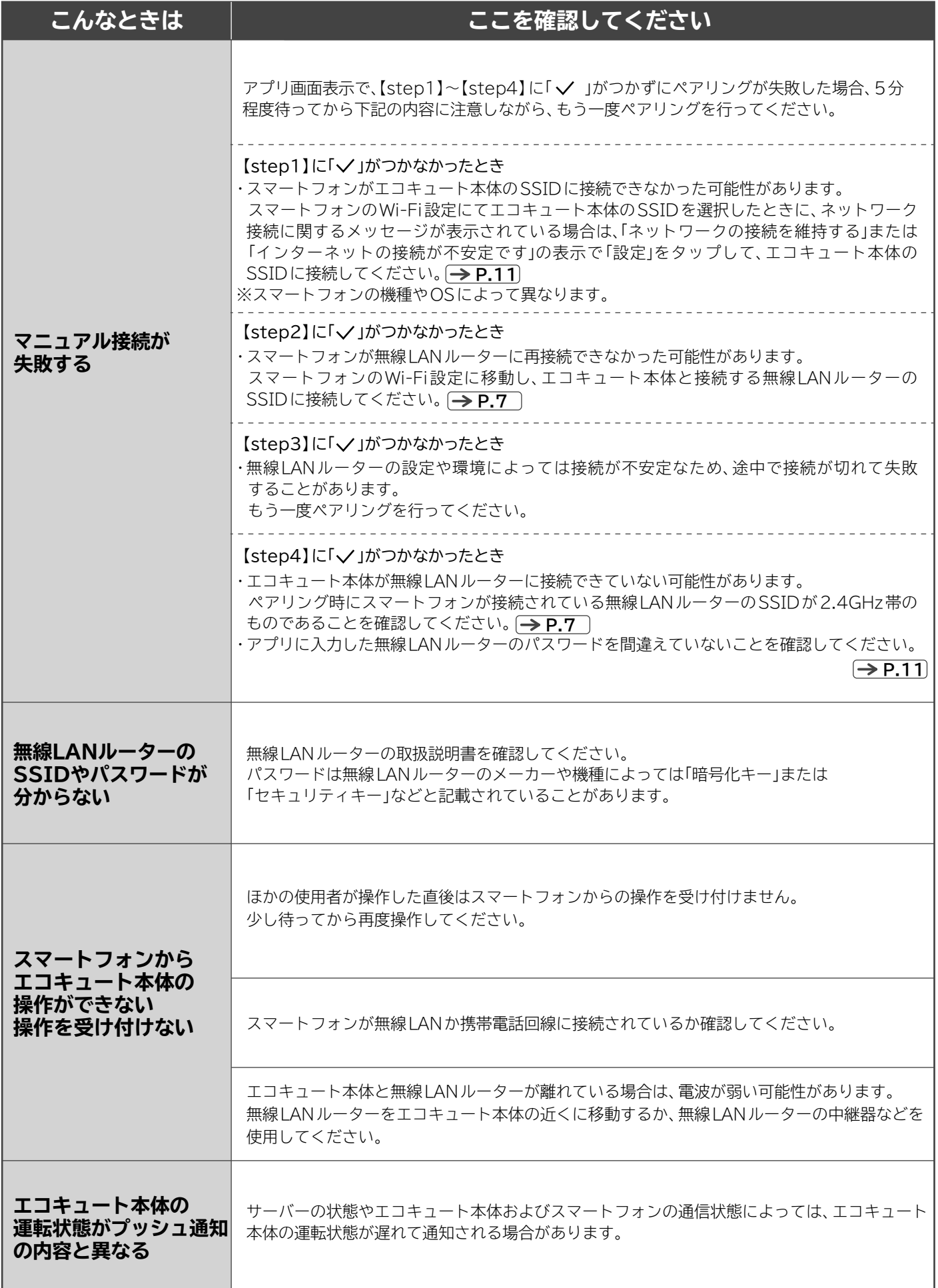

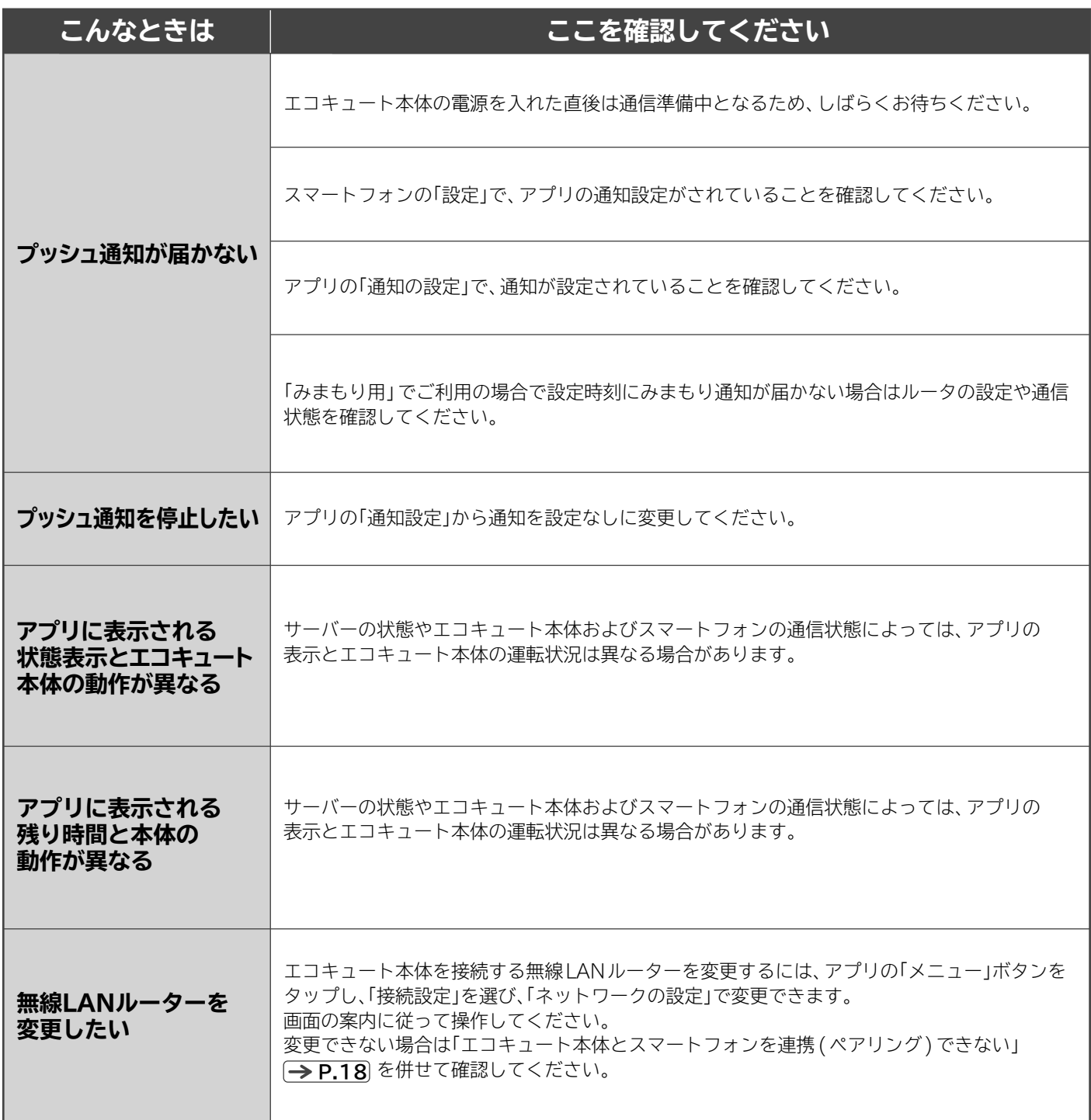

 $-MEMO-$ 

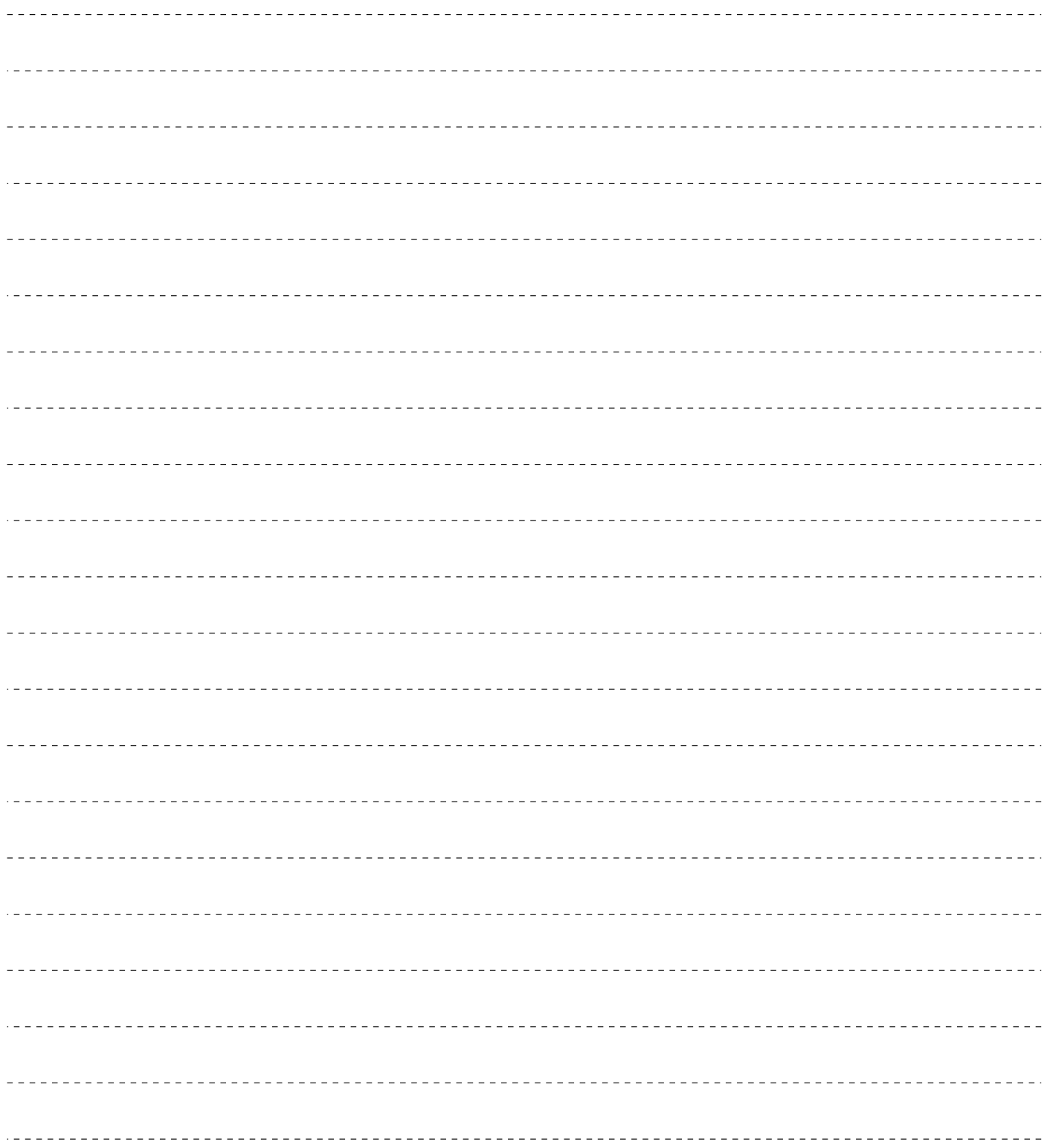

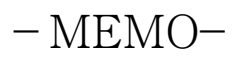

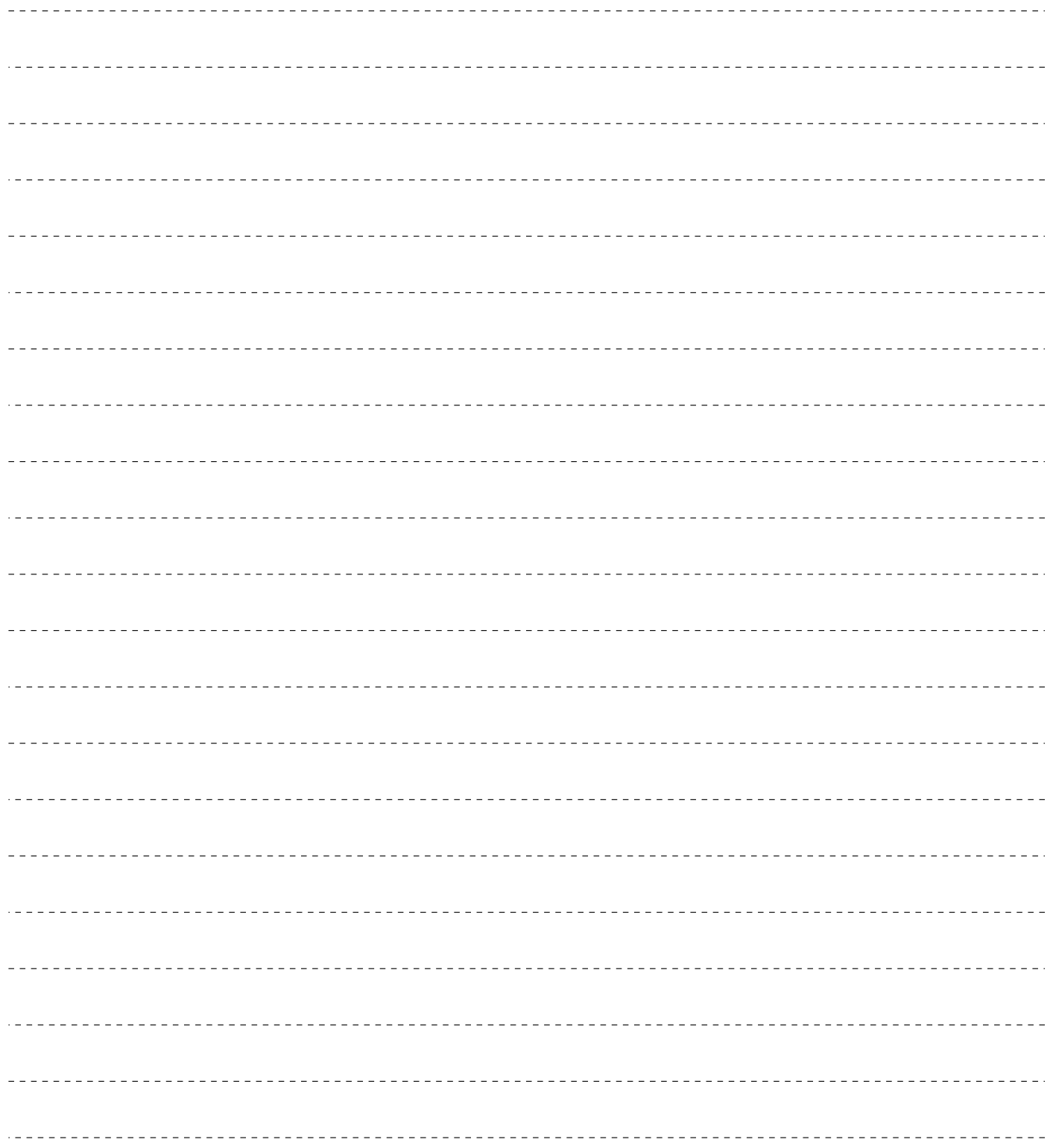

 $\circledR$ 

### **スマートフォンとの接続やネットワーク接続に関するご相談窓口**

■受付時間: 9:00~17:30(月~土) 日曜・祝日・年末年始・夏季休暇など弊社休日は休ませて いただきます。

**TEL 0120-554-201**

 《発信者番号通知のお願い》 「非通知」設定をされているお客様は、はじめに「186」を ダイヤルしておかけください。

日立エコキュートアプリの設定をご依頼いただく場合は下記 の修理に関するご相談窓口へご依頼ください。 なお、設定対応は、保証期間中であっても、有料となります。

■修理に関するご相談窓口 **(0120)3121-68 (0570)0031-68**(携帯電話)(有料) π ш **(0570)2006-57**(FAX)( 有料) 受付時間 9:00~18:00(月~土) 9:00~17:00(日・祝日) 同还 **「Web修理受付」**はこちら 日立家電 修理 Web検索

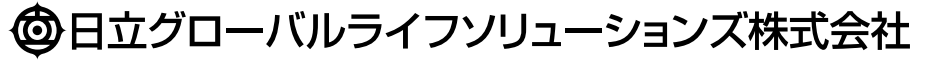